# M **44**X QUICK SETUP GUIDE

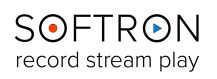

#### What's in the box ?

- The M**|44**X (Sonnet Thunderbolt expansion chassis + Decklink Quad 2 Card)
- 1 x USB dongle (with the licenses for the 4 channels of MovieRecorder and 4 licenses of OnTheAir Video Express)
- 9 x BNC Female to DIN 1.0/2.3 SDI Cable (15 cm)
- 1 x Thunderbolt cable (0.5 m)
- 1 x Power Adapter and Cord

#### Connect the M**|44**X to your computer

To start using the M**|44**X, unpack it and connect it to:

- a power outlet
- your computer using the Thunderbolt cable

#### On your computer

- Connect the USB dongle (the small green light should light up)
- Download MovieRecorder and OnTheAir Video Express [\(http://softron.tv/downloads.html](http://softron.tv/downloads.html))
- Download and install the drivers for the Blackmagic-Design Decklink card (link available on the downloads page of our website - requires to restart the computer - a Firmware upgrade may be necessary after restart)

## Change the connector mapping of the Decklink Quad 2

Before starting your Softron application, you will need to change the connector mapping of the Quad 2 card. Indeed, by default connectors are "paired" and if you leave it like that, you will only be able to have 4 inputs and 4 outputs. Inputs 5-8 won't be available.

To change the connector mapping, start the application "Blackmagic Desktop Video Utility", and then:

• Click on the settings icon for the "Decklink Quad (1)" device

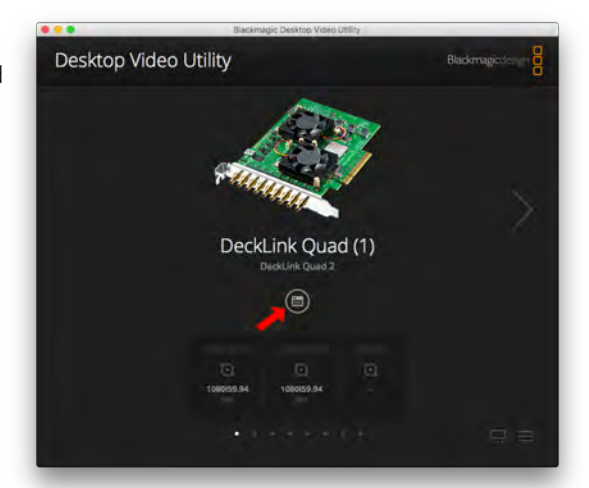

- At the bottom of the "Decklink Quad (1)" setting page, change the "Connector Mapping" to SDI 1 instead of "SDI 1 & SDI 2"
- Click on "Save"
- Repeat the same operation for the devices "Decklink Quad (2)", "Decklink Quad (3)" and "Decklink Quad (4)".
- That's it!

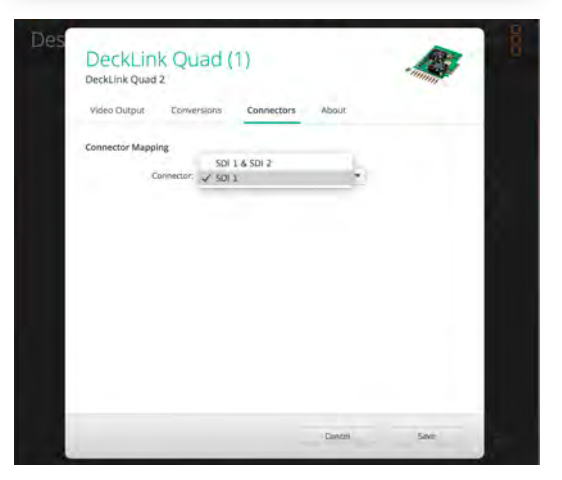

### Connection Diagram

The M**|44**X has nine 75 Ohms, DIN 1.0/2.3 connectors, one for the reference input, and eight video in or out as shown in the following diagram (only valid if you changed the "Connector Mapping" as explained above).

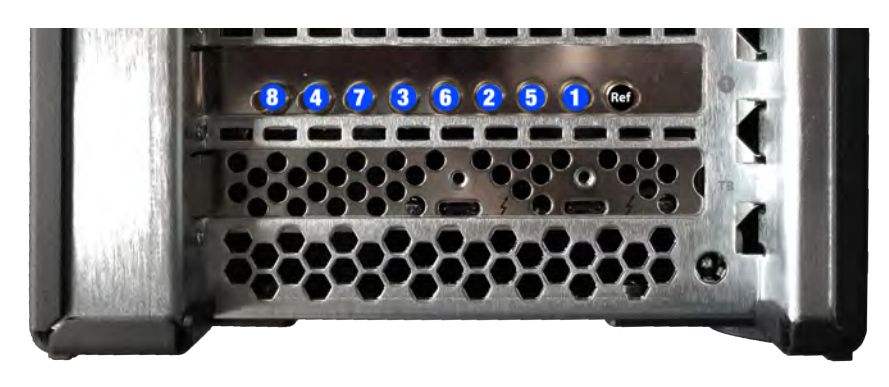

You can use the connectors the way you want, but if you use connector 1 with MovieRecorder, you won't be able to use it in OnTheAir Video Express and it will show a log that the "device is busy".

# Start MovieRecorder and OnTheAir Video Express

After you have connected the device, cabled it, installed the drivers and applications, you are ready to use your device. You can find additional information on how to use our applications on our website. At the bottom of the MovieRecorder and OnTheAir Video Express pages, you can find the "Resources" section. Also the Help Center of our support desk can provide a lot of useful information: https://softron.zendesk.com/

## Add options or licenses to the dongle

If you need to add options to MovieRecorder you can order them and we'll send you by email an upgrader for your dongle. Dongles can hold up to 20 licenses, so if you order an additional license, we can also send an upgrader for your dongle. Can be pretty useful if you need for example Multicam Logger and OnTheAir Video Express to run on the same computer.